# ADAPTIVE RELEASE

The Adaptive Release tool allows you to customize the release of content, creating a course that is more interactive and tailored to the needs of individual students. With Adaptive Release, you can control when and to whom course content is available.

| Criteria      | Item released only                                                                                                    | For example                                                                                                    |
|---------------|----------------------------------------------------------------------------------------------------|----------------------------------------------------------------------------------------------------|
| Date          | On, until, or between specific dates and times                                                                         | Content is covered in a specific order, and you want content available only after it has been discussed in class.                                                                         |
|               |                                                                                                    | You have created the Midterm Exam for your class, but you want to release it only during the date and time specified by your institution.                                                 |
| Membership    | To specific users or groups of users                                                                                   | You divided your class into four groups and created different assignments for each group.                                                                                                 |
|               |                                                                                                    | Specific students have requested more information on a topic.                                                                                                    |
| Grade         | If a graded item was attempted or received a certain score, for example, less than, greater than, equal to, or between | You have created multiple review packages. One set for students who received 70% or over on the Midterm Exam, and another set for students who received 69% or under on the Midterm Exam. |
| Review Status | If a content item is marked as reviewed                                                                                | You want content to be released only after students have reviewed a related content item.                                                                                                 |

With **Basic Adaptive Release**, you can apply one rule to a content item. This rule can contain all four types of criteria, but not multiple instances of the same type. All criteria in the rule must be satisfied before the item is released. The more criteria added to a rule, the more restrictions on the release of that item, making it more difficult for users to gain access.

#### SETTING A BASIC ADAPTIVE RELEASE RULE

- 1. In a Content Area, click the item's Action Link ( ) to access the contextual menu.
- 2. Select Adaptive Release.
- 3. Select any of the four types of criteria by filling in the information for each one.
- 4. Click Submit.

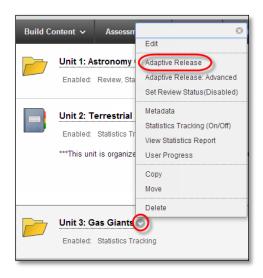

# SETTING A DATE RULE

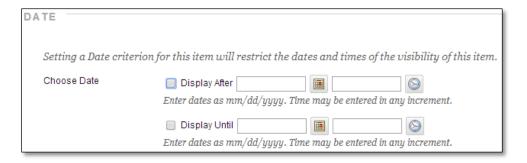

# To limit availability by Date:

- 1. Select the check box next to **Display After, Display Until**, or both.
- 2. Next to **Display After** and **Display Until**, either type the date in the format provided or click the interactive calendar icon.
- 3. To set a time, type a time in any increment or click the clock icon and select a time from the list.

## SETTING A MEMBERSHIP RULE

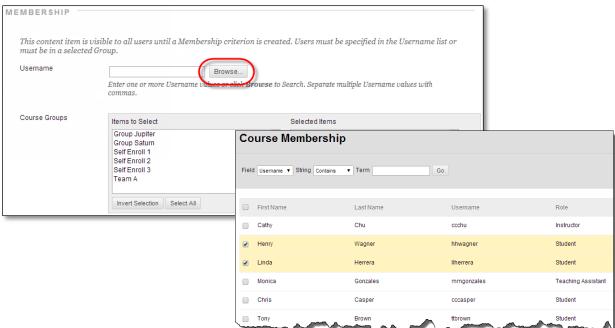

To limit availability by Membership for individual users:

- 1. Click **Browse** next to the **Username** text box. A separate window opens to search for users. To list all members in the course, click **Go**.
- 2. Select users by selecting the check boxes adjacent to their names. Click **Submit**.

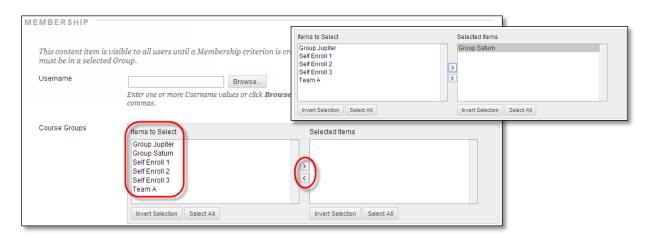

To limit availability by Membership for Groups:

- 1. In the Items to Select box, click a group to select it.
- 2. Click the right-pointing arrow. The group is moved into the **Selected Items** box.
- 3. Click Submit.

## SETTING A GRADE RULE

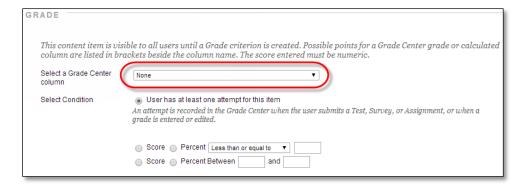

1. In the **Select a Grade Center column** drop-down list, select a graded item.

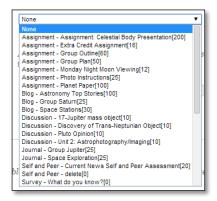

Possible points for a Grade Center grade or calculated column are listed in brackets beside the column name.

The drop-down list displays the columns by category, such as Assignment or Discussion, making your selection easier.

#### 2. Select the condition:

- User has at least one attempt for this item.
- Select a Score/Percent condition: [Less than or equal to], [Greater than or equal to], or [Equal to], and then enter the score in the adjacent text box.
- Score/Percent Between, and then type the scores in the two text boxes.

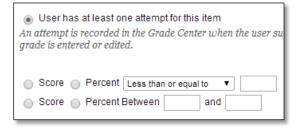

### SETTING A REVIEW STATUS RULE

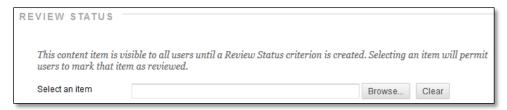

- 1. Select an item by clicking the Browse button.
- 2. In the pop-up window, select the item to have set to marked review.
- 3. Select an item by clicking the Browse button.
- 4. In the pop-up window, select the item to have set to marked review.

Students get a toggle on/off button to select.

 Mark Reviewed: Student has not selected this item as being reviewed.

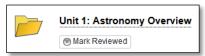

 Reviewed: Student has selected this item as being reviewed.

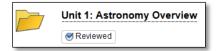

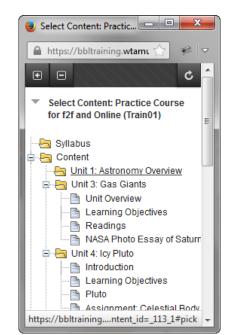

Instructors see "Enabled: Review" below items set to be marked as reviewed and in the contextual menu the Set Review Status will show "Enabled" next to it.

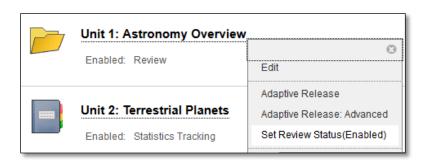